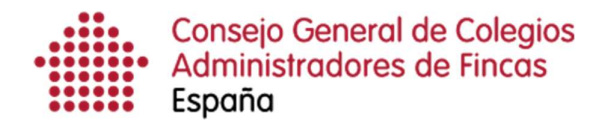

# Gestión de Anuncios por Comparecencia

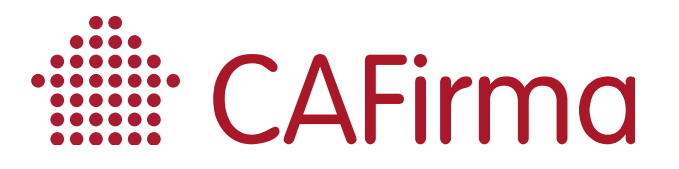

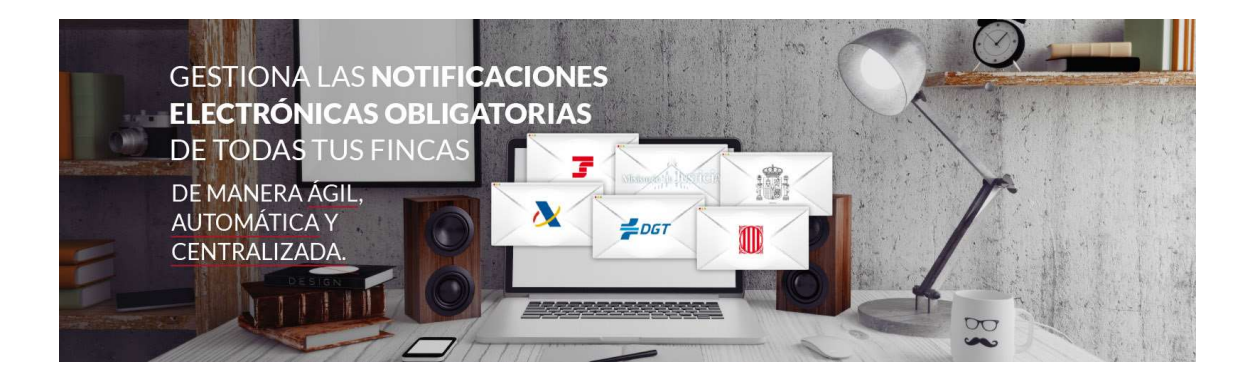

#### COPYRIGHT©

El copyright de este documento es propiedad de Ivnosys Soluciones.

No está permitido su reproducción total o parcial ni su uso con otras organizaciones para ningún otro propósito, excepto autorización previa por escrito.

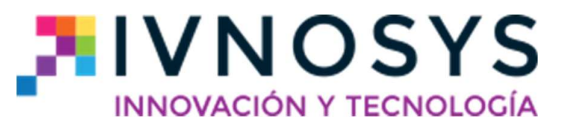

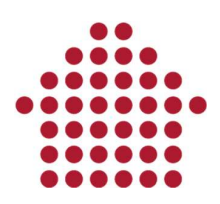

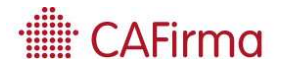

#### **CONTENIDO**

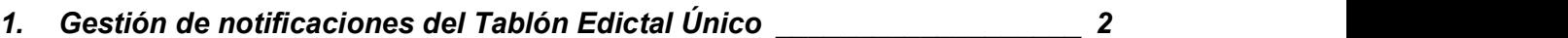

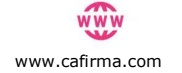

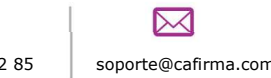

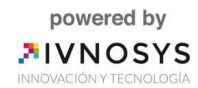

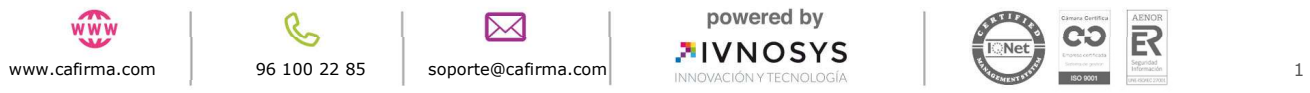

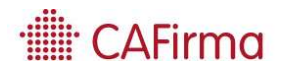

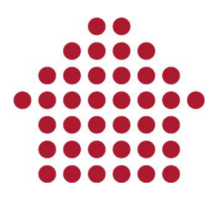

### 1. Gestión de notificaciones del Tablón Edictal Único

En esta sección, vamos a ver como se consultan las Notificaciones del T.E.U (Tablón Edictal Único). Mediante este tablón, se publican los Anuncios por Comparecencia de la AEAT y las Notificaciones de los Tablones Edictales de DGT y Seguridad Social, es decir, los requerimientos sin notificar.

Para consultar las Notificaciones del TEU, seleccione en la pestaña de TEU las opciones de Pendientes, En Trámite y Todas, dependiendo del Estado en que se encuentre. Aparecerá la siguiente ventana con todos las Notificaciones del Tablón Edictal Único recibidas de nuestros clientes (Pendientes de Leer, En Trámite y Cerradas).

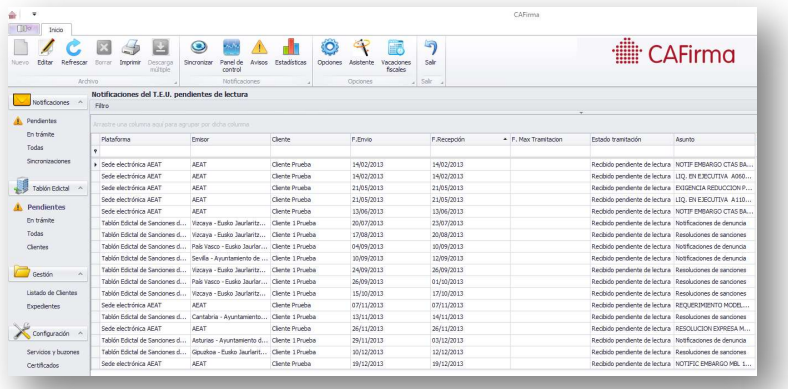

Para consultar las notificaciones del TEU, pulse doble clic sobre la notificación del cliente que deseas consultar y se abrirá la notificación mediante la siguiente ventana de Gestión de Notificaciones del T.E.U. Esta ventana se compone de 3 pestañas: Datos, Documentos y Acciones.

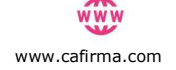

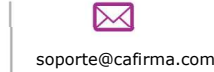

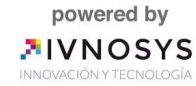

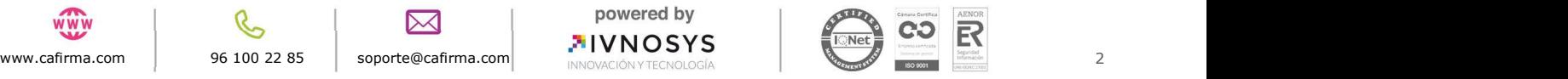

## $\mathsf{\cap}$ AFirma

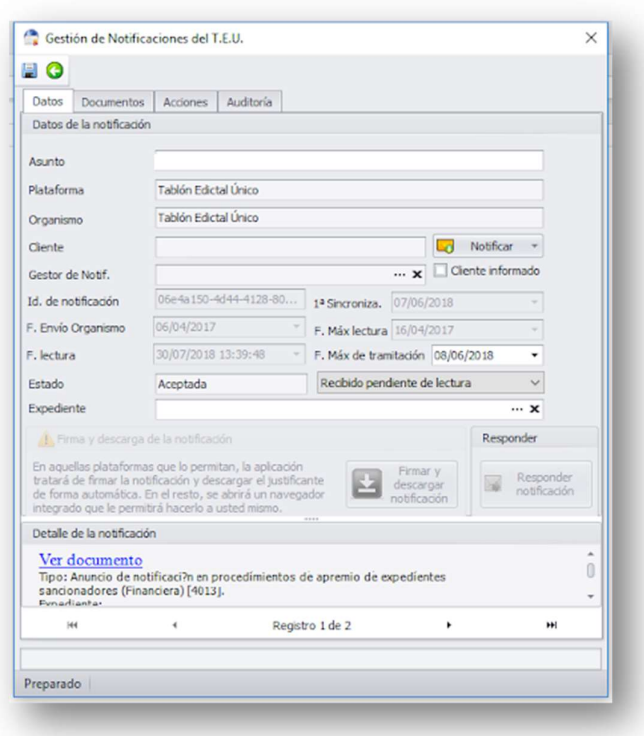

Los Datos de la Notificación por Comparecencia, se compone de los siguientes campos:

- o Asunto: el asunto de la Notificación por Comparecencia.
- o Plataforma: plataforma desde donde se emite la notificación por comparecencia.
- o **Organismo**: organismo que emite la notificación por comparecencia.
- o Cliente: el cliente al que le han notificado.
- o Gestor de Notif: Se puede asignar una notificación a otro usuario para que la pueda gestionar. Esta opción se habilitará cuando el estado de la notificación sea Aceptada y solo la pueden usar los usuarios que tengan perfil Descargador o superior. La podrán asignar a cualquier otro usuario, excepto a los que tengan perfil de Lector. Para más info ir al manual 2: "Gestión de usuarios".
- o Fechas:
	- Fecha de envío del organismo: cuando el organismo envía la notificación.
	- Fecha máxima de tramitación: fecha en la que se desea realizar el trámite.

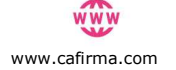

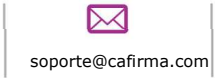

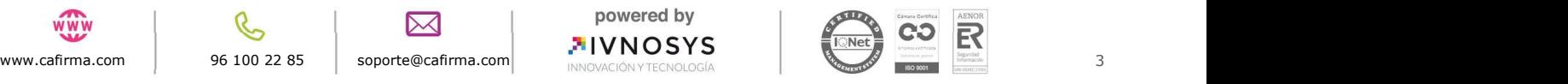

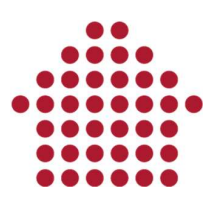

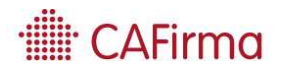

- o Estado: estado en el que se encuentra la notificación. Puede encontrarse en uno de los siguientes estados:
	- 1. Recibido, pendiente de lectura.
	- 2. Leída, pendiente de tramitar.
	- 3. En trámite.
	- 4. Cerrada.
- $\circ$  Expediente: a las notificaciones se les puede añadir un expediente.

Las Notificaciones por Comparecencia, no se pueden descargar y firmar, ya que son documentos públicos que emiten los organismos y que están disponibles en las Sedes Electrónicas de estos organismos.

A las Notificaciones Electrónicas, se les puede añadir Documentos y Acciones, permitiendo una gestión colaborativa de las notificaciones.

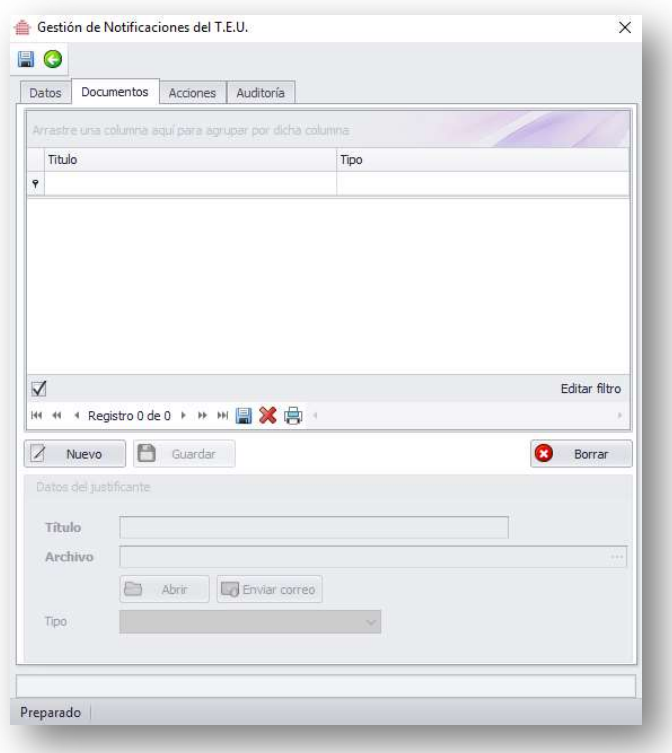

Para adjuntar Documentos a la notificación, pulse el botón de Nuevo, introduzca el Título, seleccione el Archivo que desea adjuntar y el Tipo de documento.

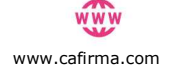

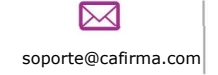

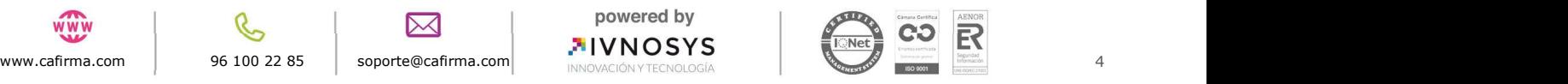

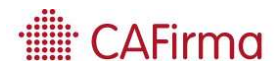

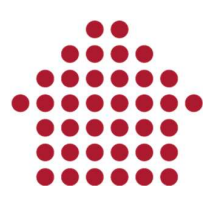

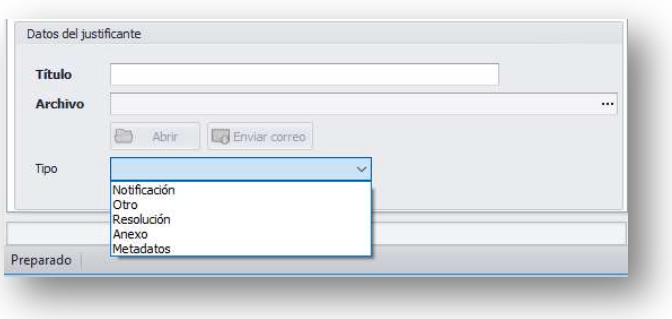

Por último, pulse el botón de Guardar para que quede registrado.

También se pueden añadir Acciones a realizar según lo notificado, con el fin de que quede registrado un historial de acciones. Para ello, debe introducir el Título, una Descripción de la acción y la Fecha en la que se va a realizar.

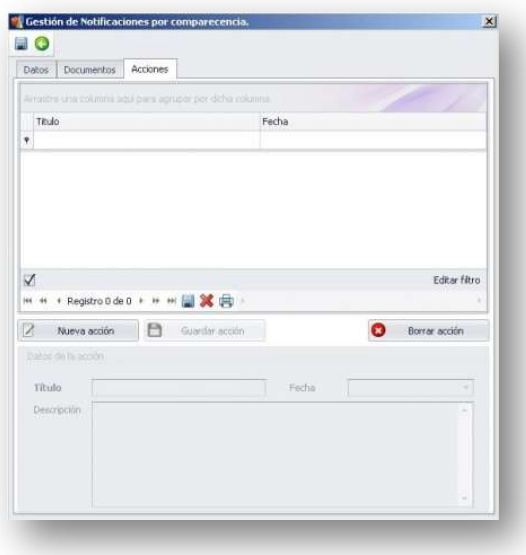

Por último, hay que guardarlo para que quede registrado en el historial (Guardar Acción).

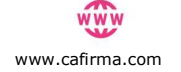

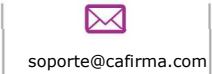

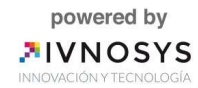

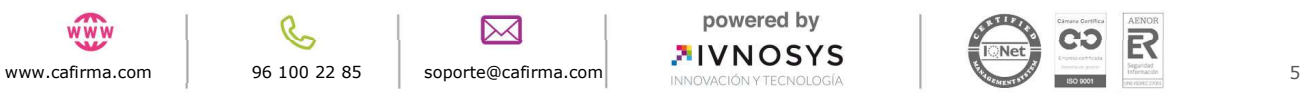

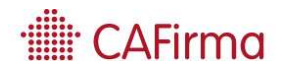

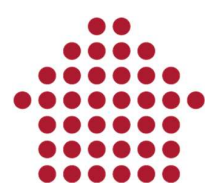

En la pestaña Auditoría, quedan registrado todas las gestiones que se realizan en la notificación.

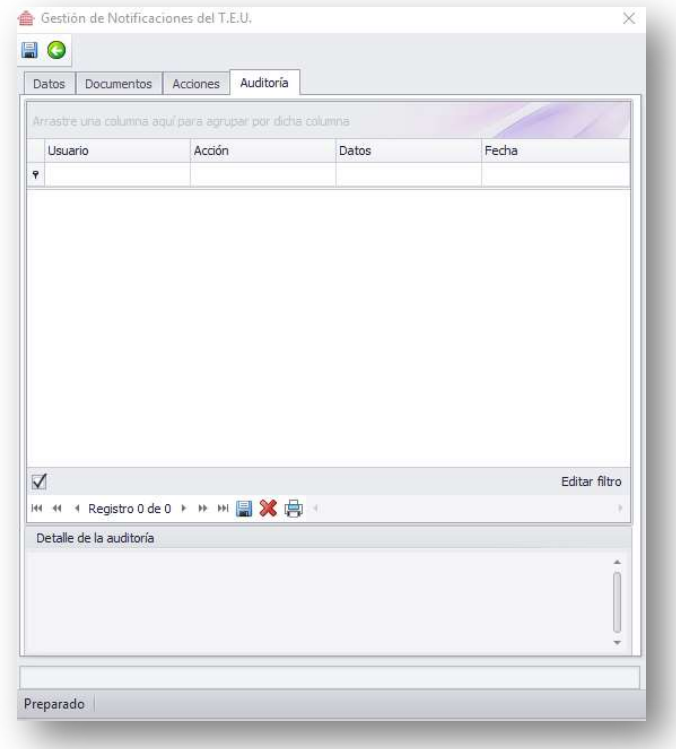

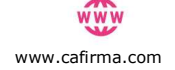

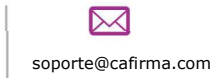

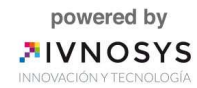

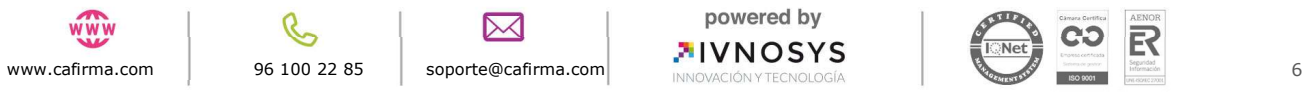